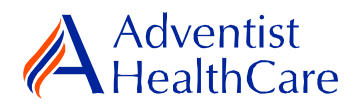

## **Site Closure Guide for IRB Members**

**Purpose:** To provide guidance on how to review a site closure

**Audience:** IRB Members

**Summary:** This resource guide will focus on the review of a site closure form. This guide will cover the expedited and full-board review process as well as the different outcomes that can result from them. Please consult the Table of Contents below to find the information you need.

### **Table of Contents:**

- **Email Notifications**
	- o **[Expedited Review](#page-1-0)**
	- o **[Full-Board Review](#page-1-1)**
- **[Dashboard Information](#page-2-0)**
- **[Completing a Review](#page-3-0)**
	- o **[Expedited Review](#page-3-1)**
		- o **[Full-Board Review](#page-5-0)**
- **[Review Outcomes](#page-6-0)**
- **[Terminology for IRBManager](#page-7-0)**

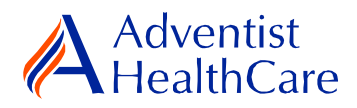

#### **Email Notifications:**

#### <span id="page-1-0"></span>**Expedited Review**

1. After the Office has finished administrative pre-review of a study submission, the study is ready to be reviewed. If the IRB Office has designated the study for **expedited review**, the reviewer will receive the following email, as shown below. The email contains important study information such as the study number and study title. The reviewer link will directly take you to the reviewer form.

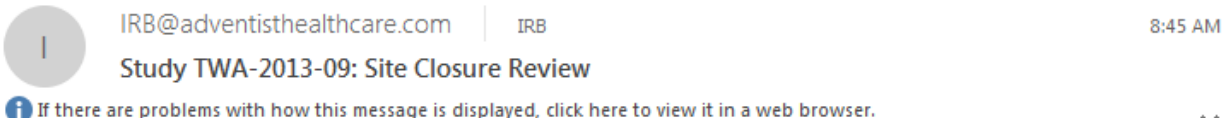

CAUTION: This email originated from outside of the organization. Do not click links or open attachments unless you recognize the sender and know the content is safe.

IRB Study Number: TWA-2013-09

Study Title: GraftMaster® RX Coronary Stent Graft System

Dear Test IRB Manager, MD,

A site closure for the above referenced study is ready for expedited review. Direct link to the documentation can be accessed here: https://adventisthealthcare.my.irbmanager.com/Admin/ReviewAssignment.aspx? TargetGuid=cad84ea3-4967-40c7-a376-023725d1df89&ReasonGuid=720c2479-da0b-4b8a-bfd7-3582236aac67.

Thank you.

#### <span id="page-1-1"></span>**Full-Board Review**

2. If the IRB Office has designated the study for **full-board review**, the reviewer will receive the following email, as shown below. The reviewer link will directly take you to the reviewer form.

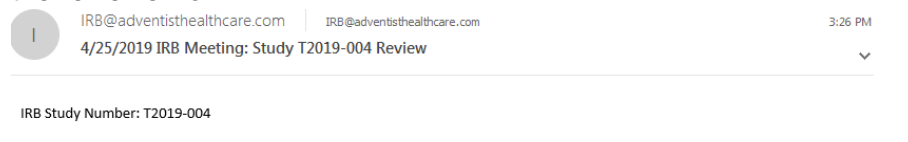

Study Name: Strategies Healthcare Managers Use to Reduce Hospital Acquired Infections

Dear Test IRB Manager, MD,

Will you please present the above referenced study to the IRB on Tuesday, 4/25/2019? Use this link to access the form https://adventisthealthcare.my.irbmanager.com/Admin/ReviewAssignment.aspx?TargetGuid=6d317461-baab-4a19-9099bb1b757b3af4&ReasonGuid=d39e427b-f4eb-488d-9384-7abf8e7e0a98.

Thank you.

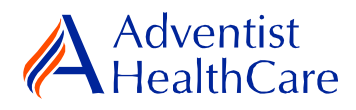

## **Dashboard Information:**

- <span id="page-2-0"></span>1. When you log into IRBManager, your dashboard will appear. The information on your dashboard can be subdivided into six categories:
	- a) Actions Sidebar: Here, you can start x-forms<sup>1</sup> or go to your recently reviewed items. You can also see the progress status of all your x-forms.
	- b) My Projects Boxes: Under 'My Projects,' you will see more information on your projects<sup>2</sup>, x-forms, and study events<sup>3</sup>.
	- c) Reviewer Portlet: Notifications on pending reviews can be found here.
	- d) My Reviews: The table will contain all your review items as well as more information on the item such as the type of review, assigned date, and due date.
	- e) Notices Box: Important IRB information can be found here.
	- f) My Projects Table: The table is a listing of all your active research studies. By clicking on the blue study link, you will be directed to the study profile.

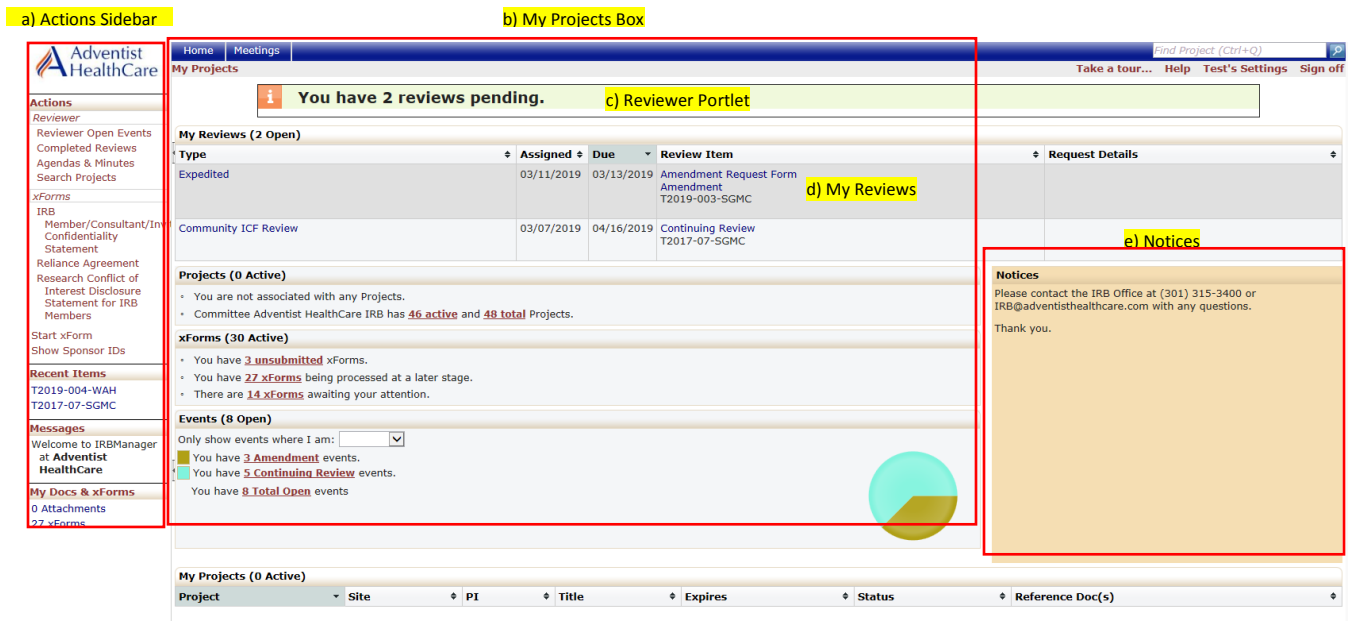

f) My Projects Table

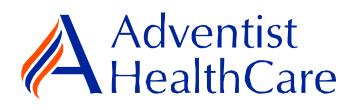

## **Completing a Review:**

<span id="page-3-0"></span>2. To complete a review, click on the review link on the 'My Reviews' table of your dashboard. The review link will direct you to the reviewer form.

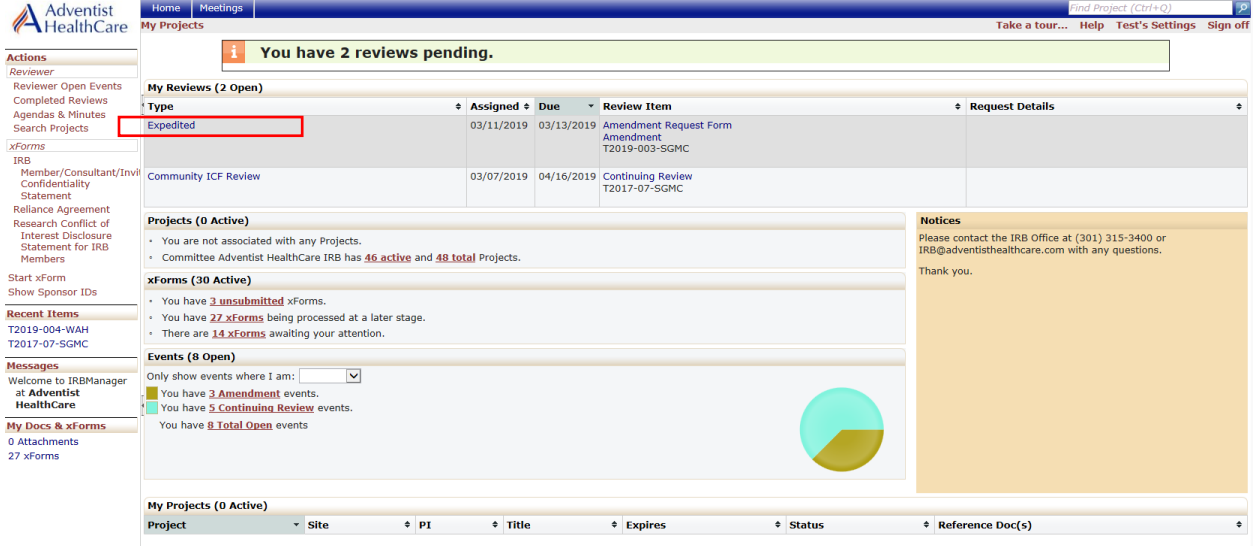

### <span id="page-3-1"></span>**Expedited Review**

3. You will use the 'Expedited Amendment, Reportable Event, and Site Closure Reviewer Form' for expedited review items. The Review Assignment Header contains more information on the review type, review item, assigned date, and due date. If you would like to see the protocol deviation form submitted by the researcher, click the blue form link and you will be directed to the form.

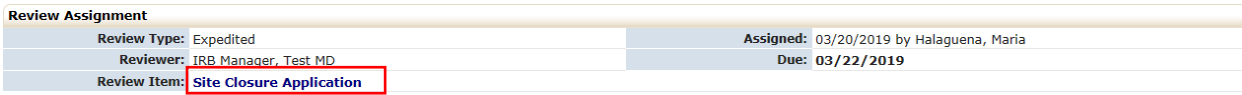

<span id="page-3-3"></span>4. The Study Header page will also populate below, and it contains more information on the study and submission documents.

<span id="page-3-2"></span>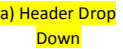

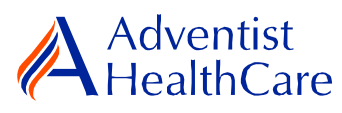

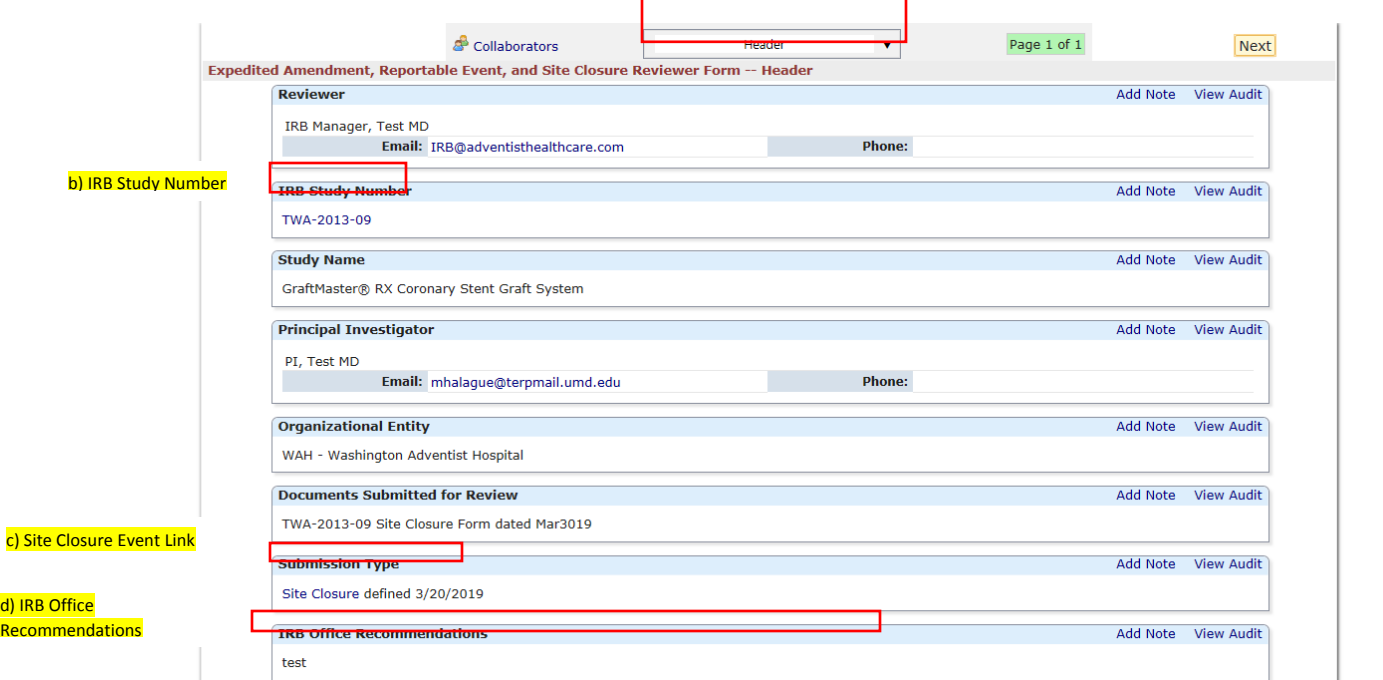

- a) The header drop down allows you to skip from one page to the next.
- b) If you want more information on the study, click the blue IRB study number link.
- c) The site closure review link will direct you the study even where you can see more information such as the site closure form.
- d) IRB Office Recommendations are available for your convenience and designed to help facilitate reviews.

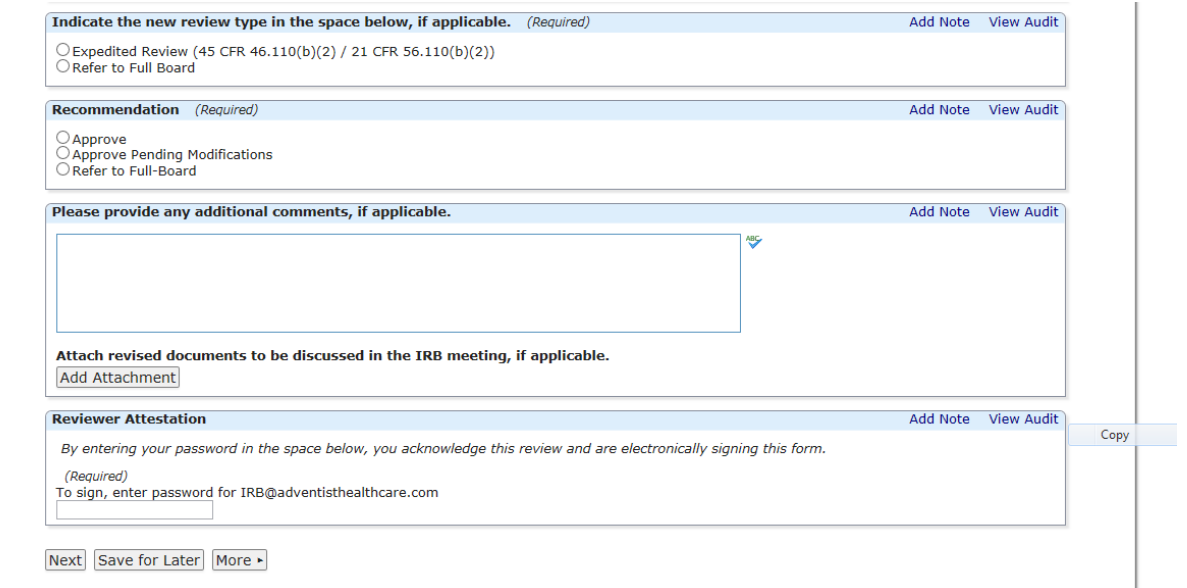

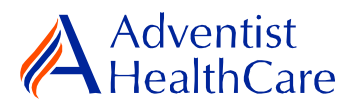

- e) Indicate the review type (expedited or refer to full-board).
- f) Make recommendations on the approval status of the submission.
- g) If you have any additional comments for the researchers, input them in the text box. These comments will go to the IRB Office for processing and ultimately to the research team.
- h) If you have revised documents that you would like to discuss in full-board meetings, attach them.
- i) After completing the reviewer form, you will sign-off my inputting your IRBManager password.
- j) The completed reviewer form can be accessed in the actions side bay by clicking on 'completed reviews.' A list of your completed forms will populate. Choose the reviewer form you need.

### <span id="page-5-0"></span>**Full-Board Review**

5. For **full-board review** items, you will use the 'Full-Board Reviewer Form for Approved Studies'. The Full-Board Reviewer Form will also feature the [Review](#page-3-2)  [Assignment Header](#page-3-2) and [Study Header page p](#page-3-3)age.

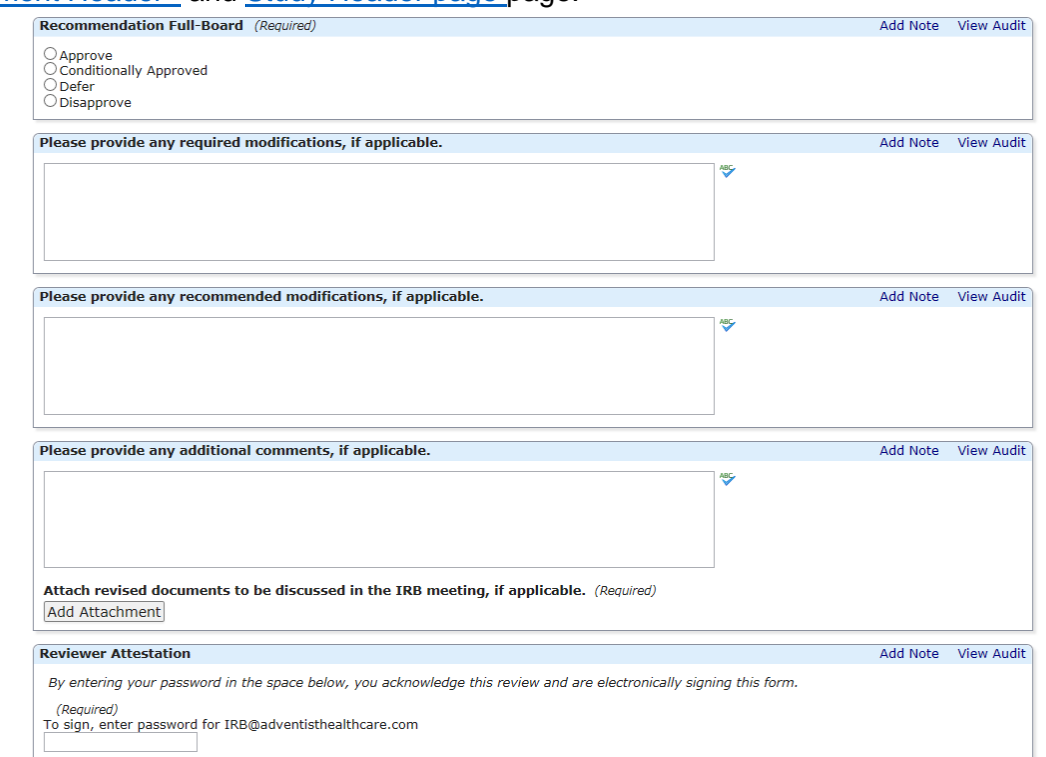

- a) Indicate your recommendation for the study. This will **not** be the final determination for the study.
- b) Provide any required or recommended modifications if applicable.
- c) Attach any relevant documents you would like to discuss in the full-board meeting.
- d) Once you have completed the review, you will electronically sign-off on the document by inputting your IRBManager password

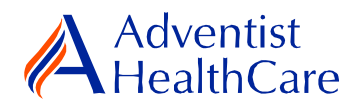

#### **Review Outcomes:**

### <span id="page-6-0"></span>**Full-Approval**

6. After the study has been granted full-approval, no further action is required and the reviewer form moves back to the IRB Office for processing.

# **Conditional Approval/ Deferral/Disapproval**

- 7. If the study is conditionally approved or does not receive full-approval, the comments and suggestions you indicated on the reviewer form will be sent to the IRB Office for processing and ultimately to the research team.
- 8. After study changes have been made, you will receive an email notification to conduct a second review of the study. Click on the blue form link and it will take you back to the reviewer form.

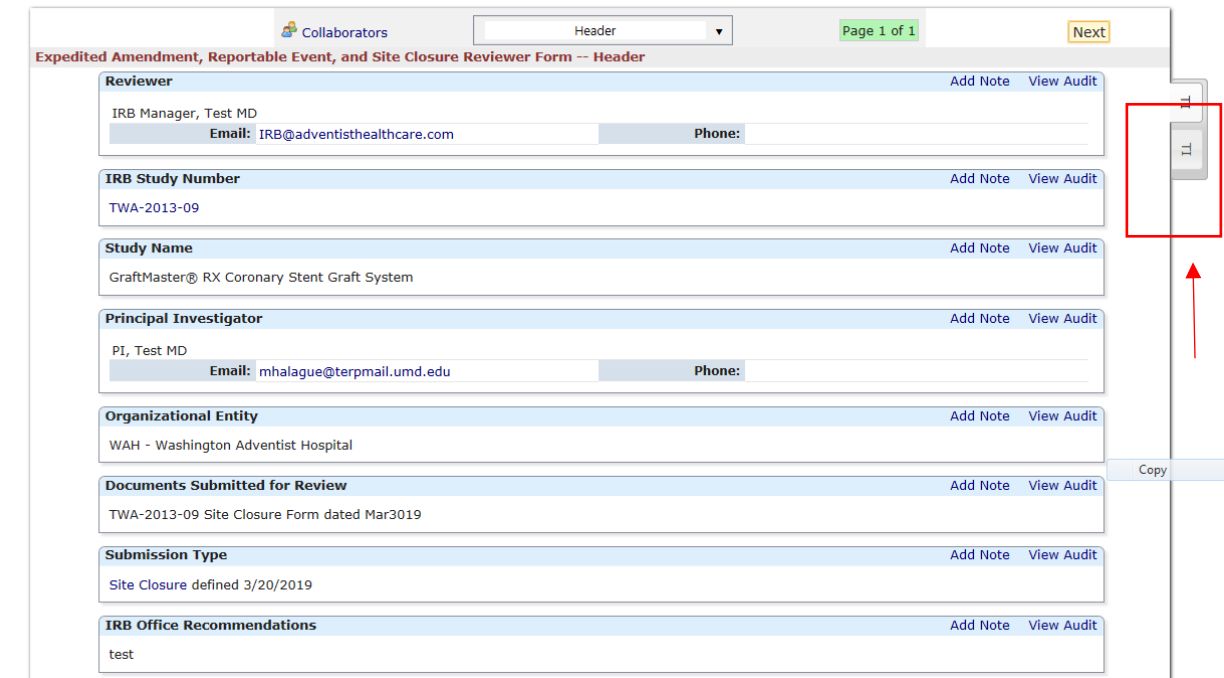

- a) You will have access to the initial reviewer form you answered earlier. The tabs to the side of the reviewer form show you the current and previous reviewer form, respectively.
- b) After reviewing the changes to the protocol deviation form, complete the reviewer form and sign-off.

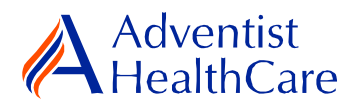

# **Terminology for IRBManager:**

- <span id="page-7-0"></span>• <sup>1</sup>X-forms: online version of the currently existing submission documents with modifications.
- <sup>2</sup>Projects: research studies
- <sup>3</sup>Study Events/Events: actions or reviews for research studies. Examples include amendments, continuing review, and reportable events.